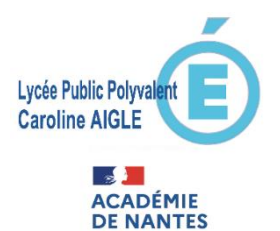

# **Lycée Public Polyvalent Caroline AIGLE**

**ANNÉE SCOLAIRE 2021-2022** 

**Service en ligne Orientation** en 2<sup>de</sup> générale et technologique

# Phase provisoire d'orientation

# **Guide à l'attention des familles**

**Ce guide vous présente le déroulement de la saisie des intentions provisoires d'orientation et de l'accusé de réception des avis du conseil de classe.**

### **1. Connexion au téléservice**

#### Connexion au compte e-lyco du responsable légal depuis le site du lycée : <https://caroline-aigle.paysdelaloire.e-lyco.fr/>

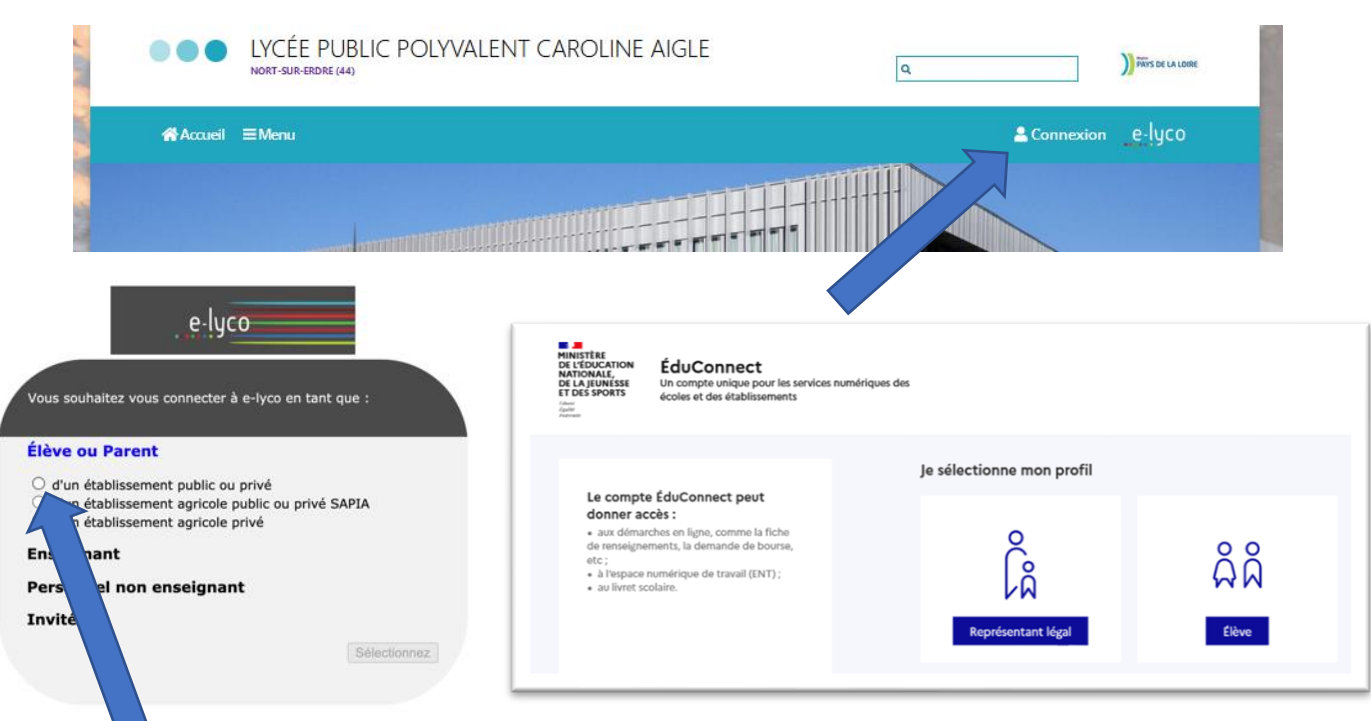

Le compte d'un représentant légal permet de saisir les intentions d'orientation et d'accuser réception de l'avis donné par le conseil de classe ;

**Le compte d'un élève** permet uniquement de consulter les saisies effectuées par le représentant légal.

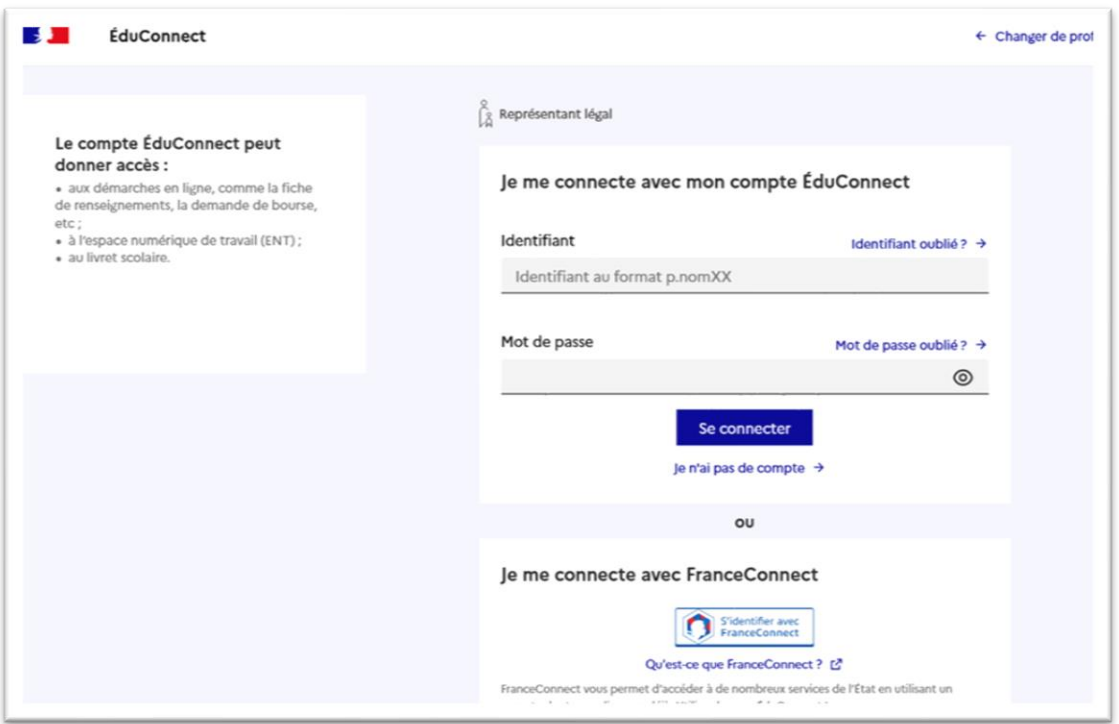

En cas de difficulté de connexion au téléservice vous pourrez prendre contact par mail à l'adresse suivante : [rupn.0442899m@ac-nantes.fr](mailto:rupn.0442899m@ac-nantes.fr)

Le cas échéant le représentant légal peut sur son compte Educonnect :

- $\checkmark$  rattacher un enfant à son compte ;
- √ vérifier son adresse de messagerie ;

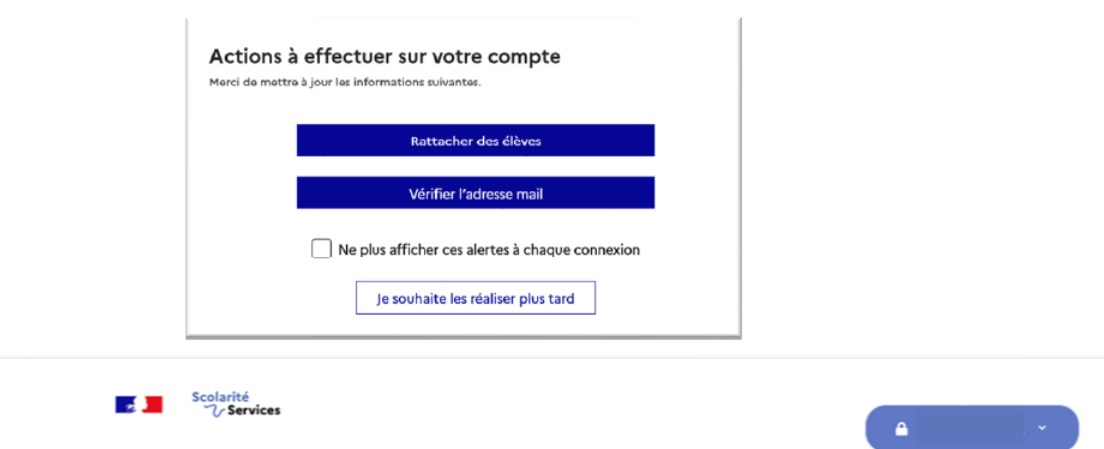

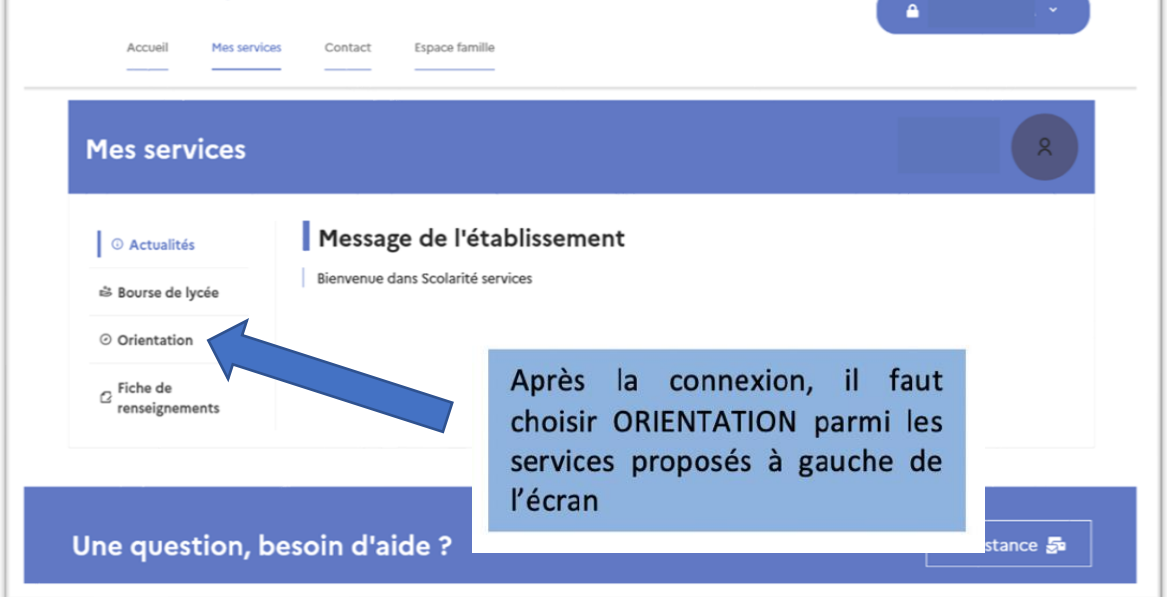

## **2. Saisie des intentions provisoires**

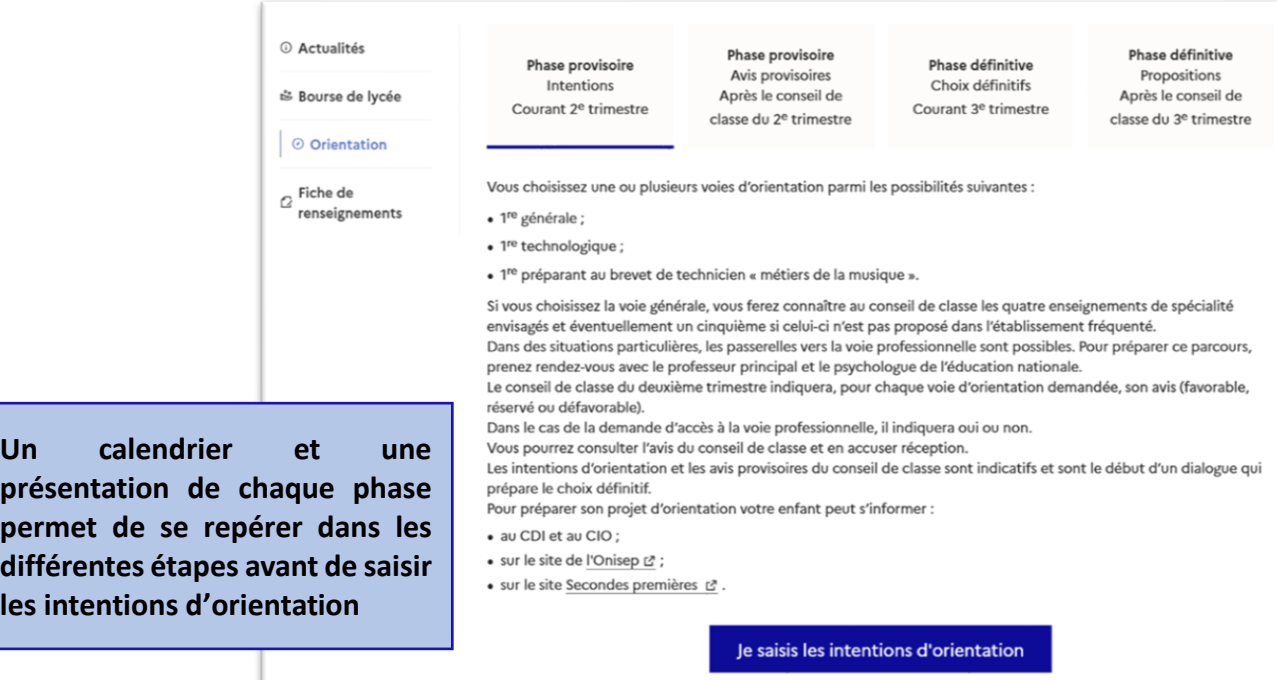

Un seul des représentants légaux de l'élève peut effectuer la saisie des intentions d'orientation :

- $\checkmark$  il doit saisir au moins 1 intention :
- $\checkmark$  il peut saisir jusqu'à 10 intentions : 1<sup>re</sup> générale (et enseignements de spécialité), 1<sup>re</sup> technologique (et série), 1<sup>re</sup> préparant au BT métiers de la musique, et une demande d'accès à la voie professionnelle;
- $\checkmark$  seule la 1<sup>re</sup> technologique peut être sélectionnée plusieurs fois;
- √ le rang détermine l'ordre de préférence ;
- $\checkmark$  les intentions doivent être validées afin qu'elles soient prises en compte ;
- $\checkmark$  les intentions peuvent être modifiées jusqu'à la fermeture du service en ligne Orientation.

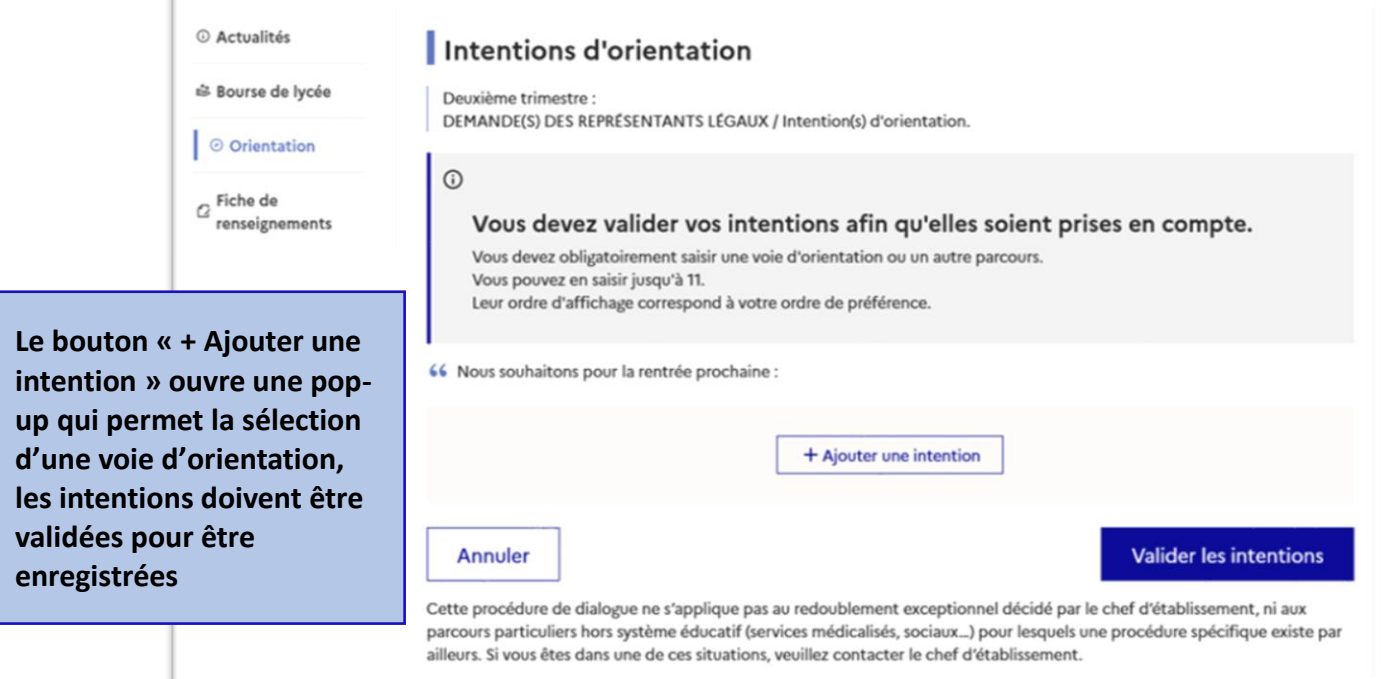

Comme sur la fiche de dialogue, il est précisé que la procédure ne s'applique pas au redoublement exceptionnel ni aux parcours particuliers, et qu'il convient de contacter le chef d'établissement dans ces situations spécifiques

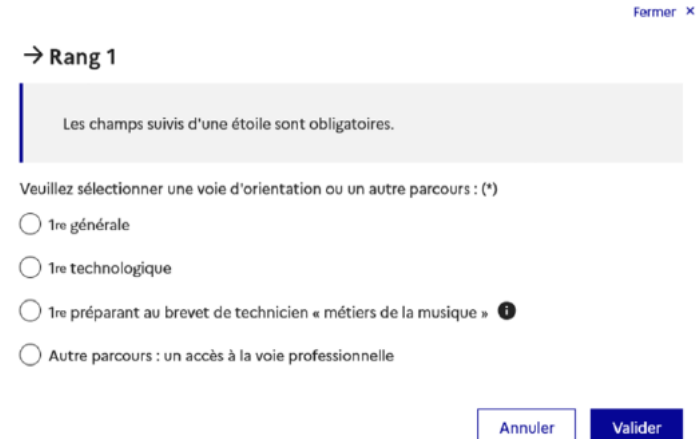

La selection d'une voie se fait naturellement dans l'ordre de préference. Le rang peut être toutefois modifié (voir page 10).

## **A/ Première générale et choix des enseignements de spécialité**

En choisissant une voie, les informations complémentaires, comme le choix des enseignements de spécialité, s'affiche en dessous de la sélection de la voie :

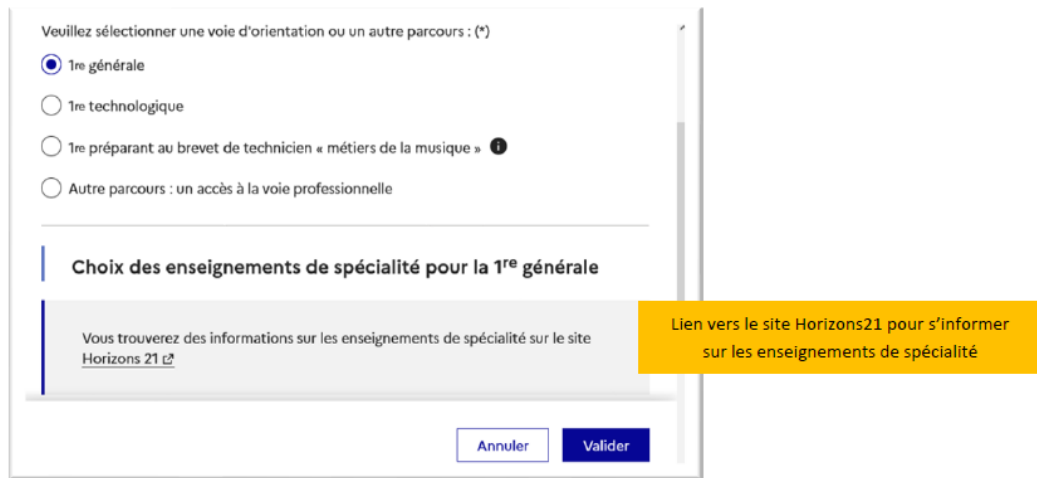

Deux listes complémentaires d'enseignements de spécialité sont affichées aux familles, la liste des enseignements proposés dans l'établissement et celle des enseignements proposés hors de l'établissement à la rentrée prochaine.

La sélection des enseignements de spécialité est présentée sous la forme de listes déroulantes « intelligentes ». Pour chacun des quatre choix et éventuellement d'un cinquième hors de l'établissement, le menu déroulant affiche la liste des enseignements de spécialités proposés, dès qu'un enseignement de spécialité est choisi, il n'est plus affiché pour le choix suivant.

Les enseignements de spécialité sont affichés dans la liste déroulante correspondant aux saisies des quatre choix dans l'établissement et éventuellement d'un cinquième hors de l'établissement :

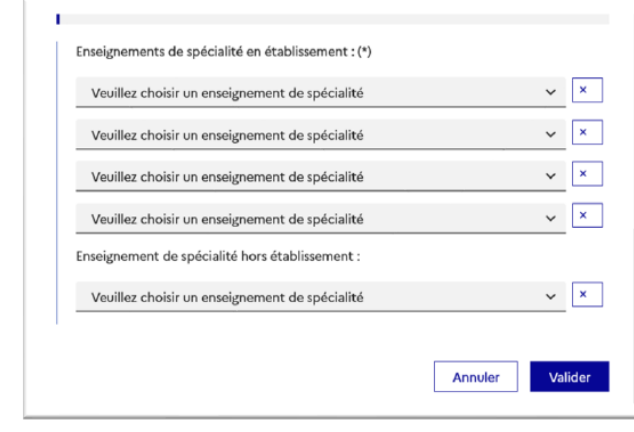

**Attention :** La liste des enseignements de spécialité sur le présent guide n'est pas celle proposée au lycée public polyvalent Caroline AIGLE.

 $\begin{array}{l} \bigcirc \textbf{Chokir pamul} \\ \bigcirc \textbf{ HSTt GO. G(GNCHTQUE A SC. POLIRQUE) \\ \textbf{ MMSETGLO. G(GNCHE) \\ \textbf{ MMSETGLO. GSTUSE} \\ \textbf{ MMSICGLO. A SCULHS} \\ \textbf{ SC. GCMS. MGMOLE} \\ \textbf{ SCICGCS MCA. TIBE} \\ \textbf{ MTS GU CMBC} \\ \textbf{ MSTG. FOLI} \\ \end{array}$ ARTS DU CIRQUE ARTS DU CIRQUE<br>Langues, littératures et cultures étrange<br>ALLEMAND<br>ANGLAIS ales (LLCER) res et régi ANGLAIS MONDE CONTEMPORAIN  $\overline{\phantom{a}}$   $\times$ Veuillez choisir un enseignement de spécialité  $\mathbf{v}$   $\boxed{\mathbf{x}}$ Veuillez choisir un enseignement de spécialité  $\mathbf{v}$   $\boxed{\mathbf{x}}$ Veuillez choisir un enseignement de spécialité  $\mathbf{v}$   $\begin{array}{|c|c|}\hline \mathbf{x} \\ \hline \end{array}$ Veuillez choisir un enseignement de spécialité nent de spécialité hors établissement : Veuillez choisir un enseignement de spécialité  $\sim$   $\,$   $\,$   $\,$   $\,$ Annuler Valider

> **Le représentant ne peut choisir qu'une seule déclinaison pour les enseignements Arts, LLCER et LLCA.**

Choix des quatre enseignements de spécialité dans l'établissement :

## **Enseignements de spécialité proposés au lycée public polyvalent Caroline AIGLE :**

Histoire-Géographie, Géopolitique et sciences politiques Humanités, littérature et philosophie Mathématiques Numérique et sciences informatiques Sciences de la vie et de la Terre Sciences économiques et sociales Sciences physiques - Chimie Anglais - monde contemporain

Pour vous aider dans votre choix et découvrir le détail de ces enseignements : <https://caroline-aigle.paysdelaloire.e-lyco.fr/enseignement-general-et-technologique/>

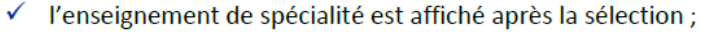

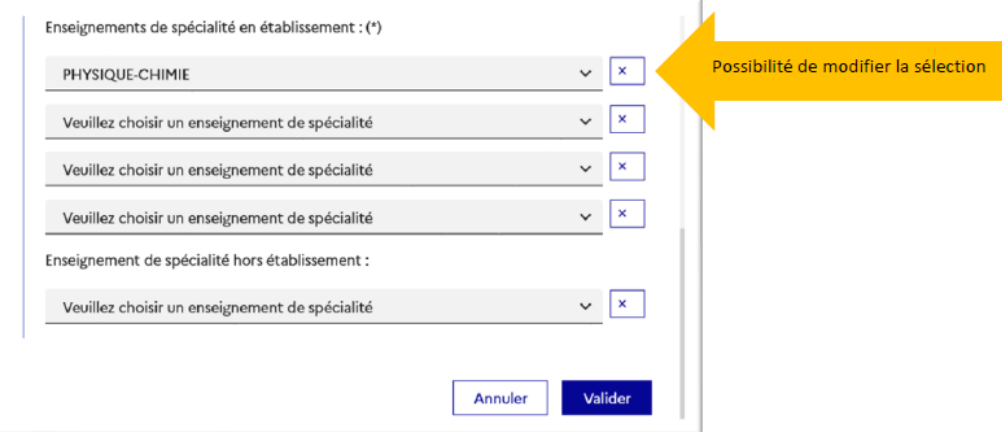

√ l'enseignement de spécialité sélectionné n'est plus affiché pour le choix suivant ;

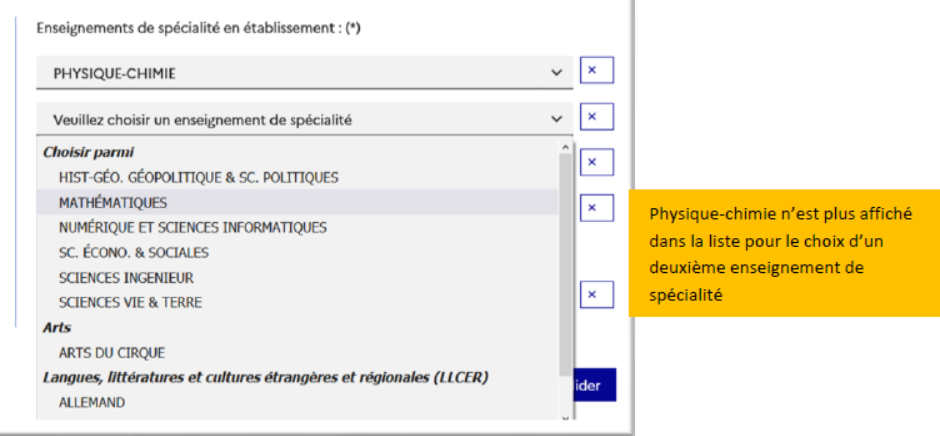

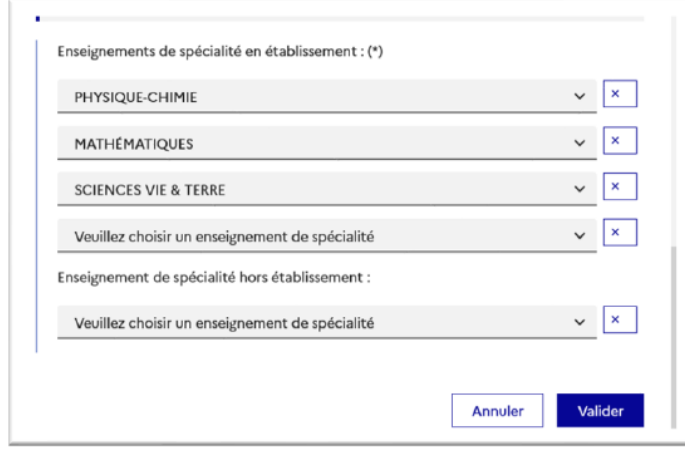

Le choix pour la 1<sup>re</sup> générale peut être validé uniquement avec la sélection de quatre enseignements de spécialité, l'ajout d'un cinquième enseignement n'est pas obligatoire et n'empêche pas la validation :

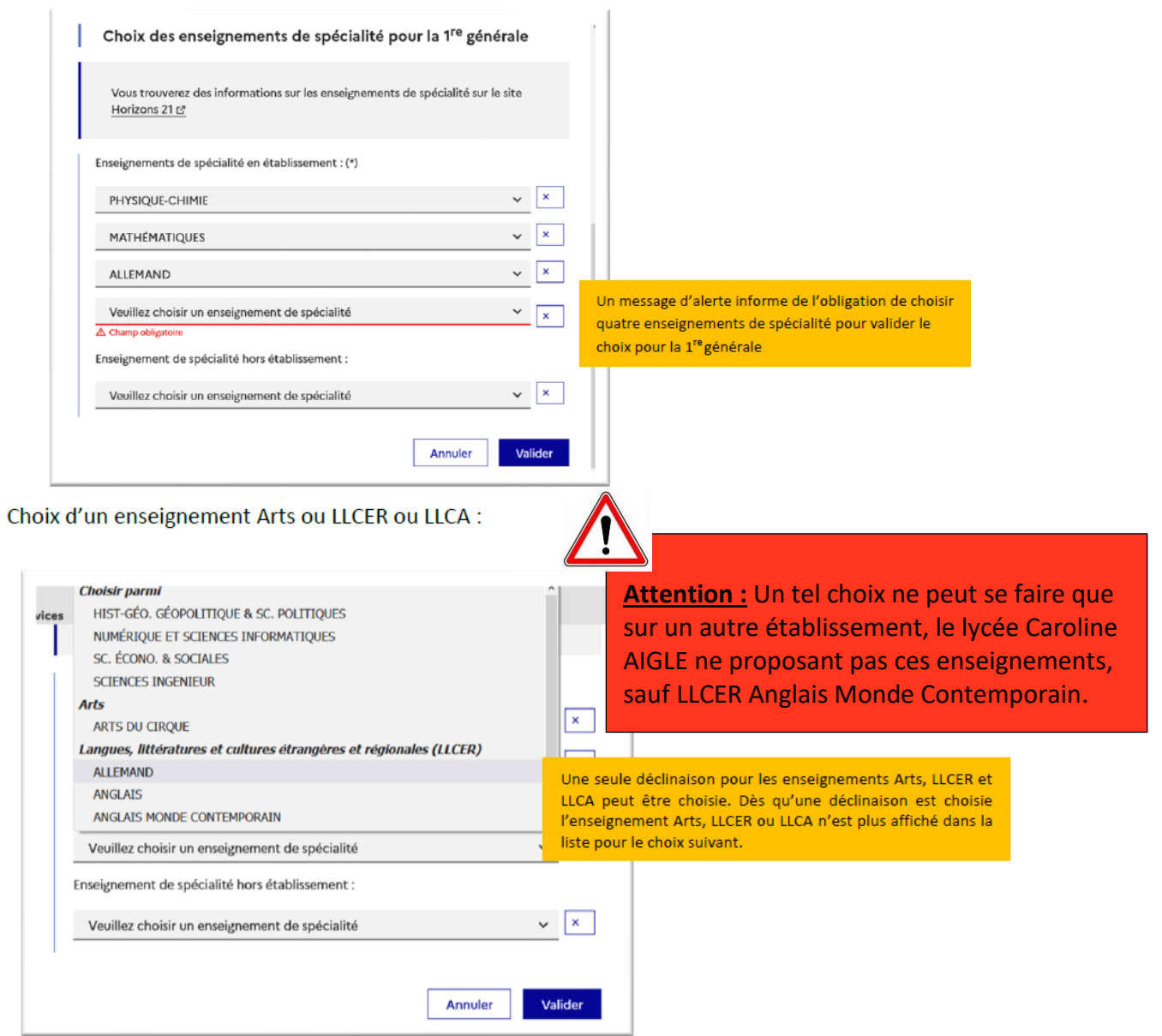

Choix éventuel d'un cinquième enseignement de spécialité hors de l'établissement parmi la liste des enseignements proposés :

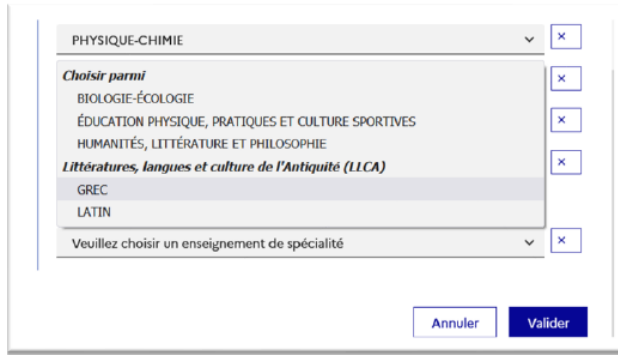

Après la validation de la sélection de la 1<sup>re</sup> générale, le récapitulatif de la sélection est affiché avec les enseignements de spécialité dans l'ordre de la saisie. Il est possible de valider l'intention choisie afin qu'elle soit prise en compte et terminer la saisie ou d'ajouter une intention pour une autre voie d'orientation ou de modifier la sélection :

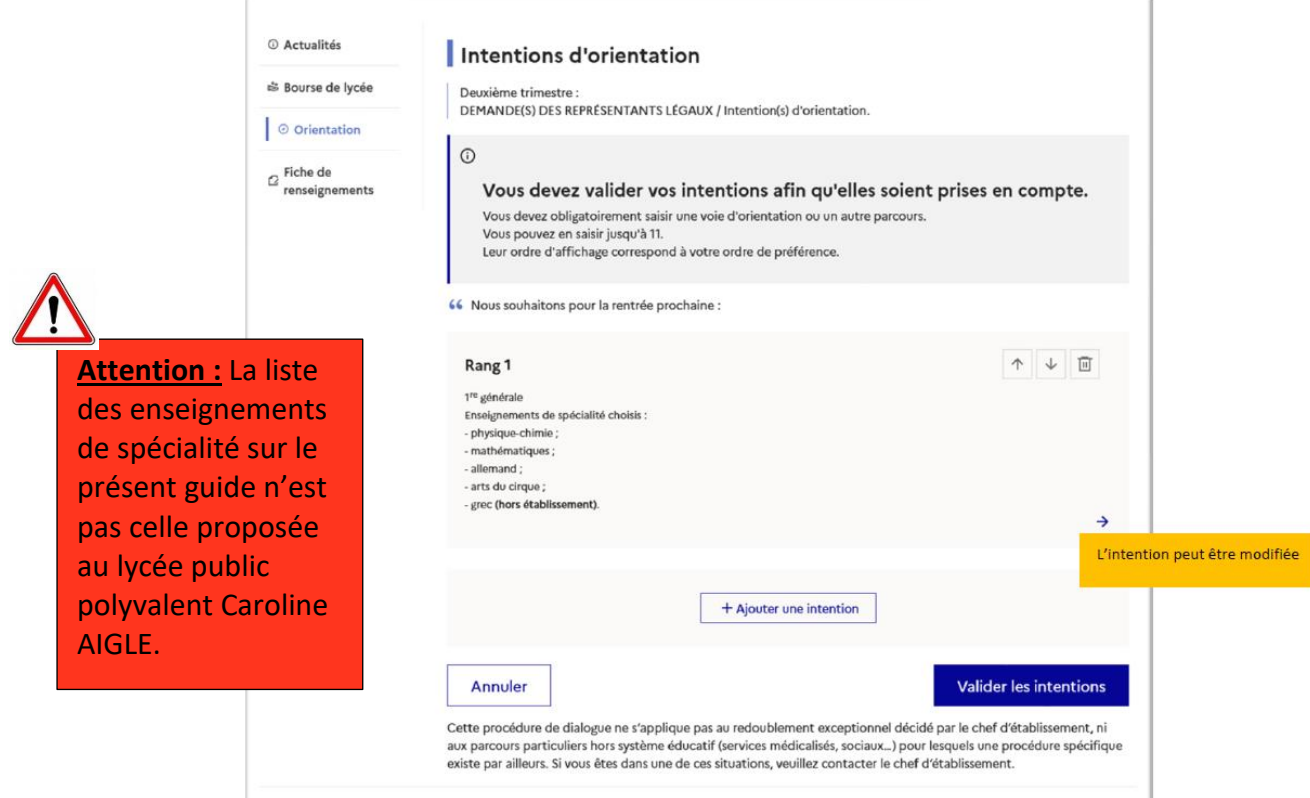

Les deux listes des enseignements de spécialité proposés en établissement et hors établissement sont affichées suite à la modification de la saisie de l'intention pour la 1<sup>re</sup> générale pour une nouvelle sélection.

L'annulation de la saisie supprime toutes les intentions saisies et permet de recommencer la saisie :

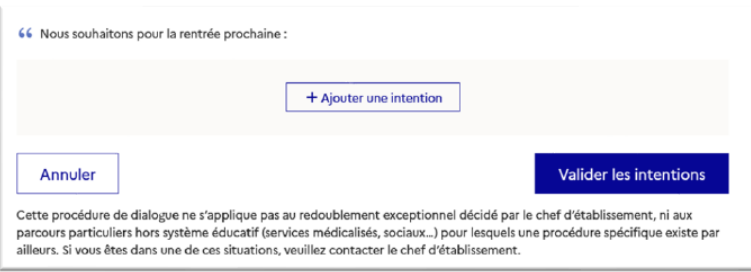

i.

Si une voie d'orientation a déjà été saisie un message indique qu'elle ne peut pas être demandée deux fois, seule la voie technologique peut être demandée plusieurs fois, la saisie peut se poursuivre avec la sélection d'une autre voie d'orientation :

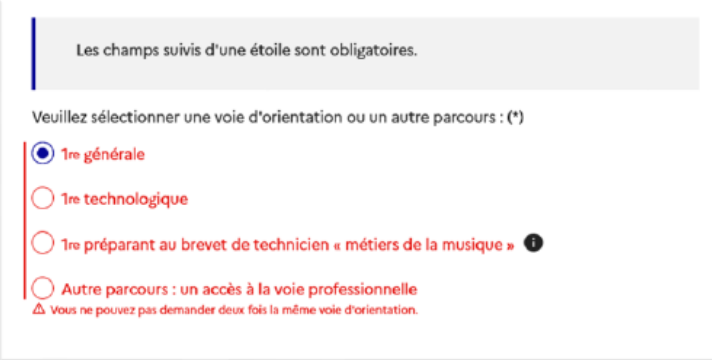

## **B/ Première technologique**

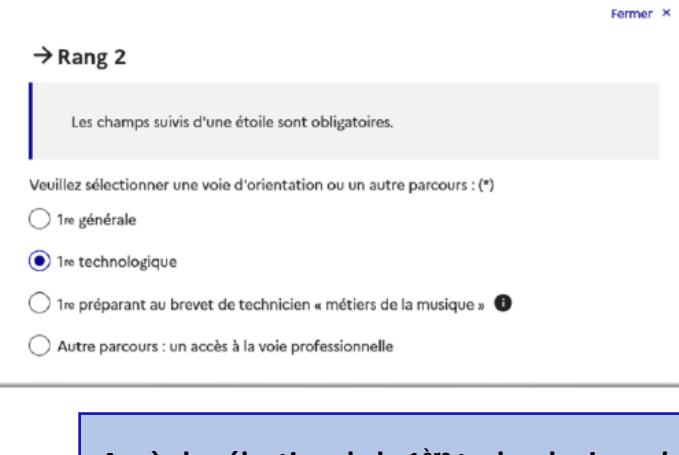

**Après la sélection de la 1ère technologique, la série doit être indiquée, il est possible de choisir plusieurs séries technologiques et de hiérarchiser ces choix**

Le choix de la 1<sup>re</sup> technologique ne peut être validé sans indiquer la série :

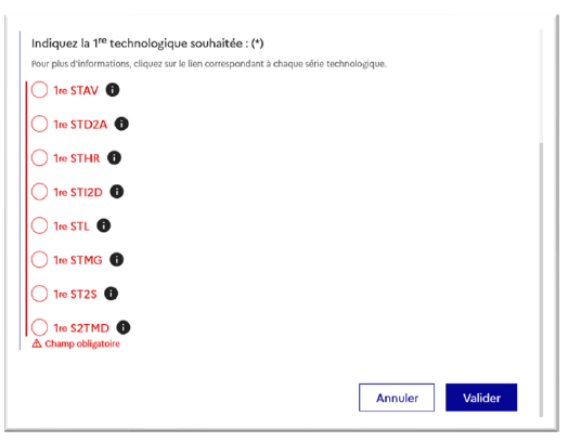

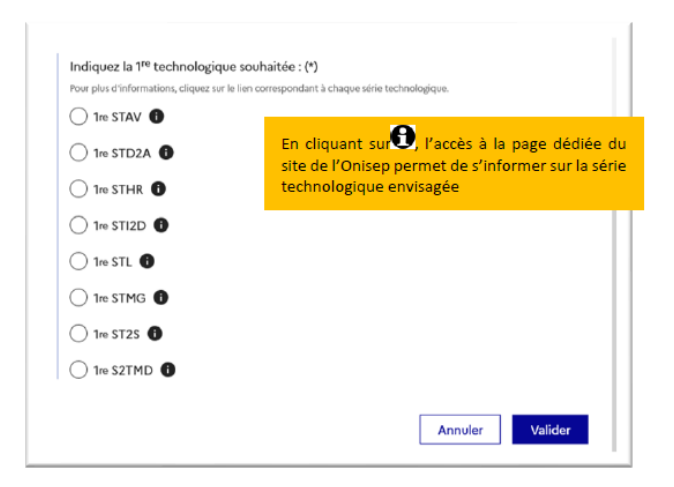

La sélection de la série technologique doit être validée :

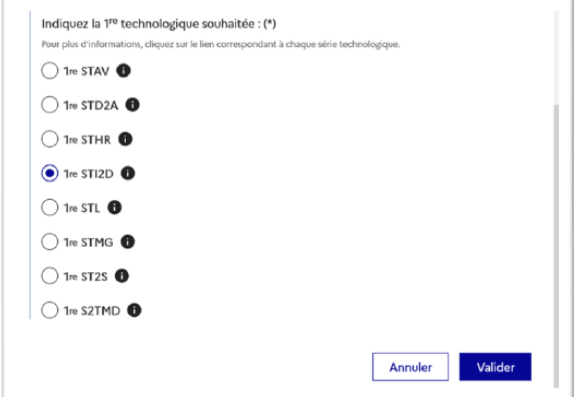

Le récapitulatif est affiché après la validation de la sélection de la série technologique :

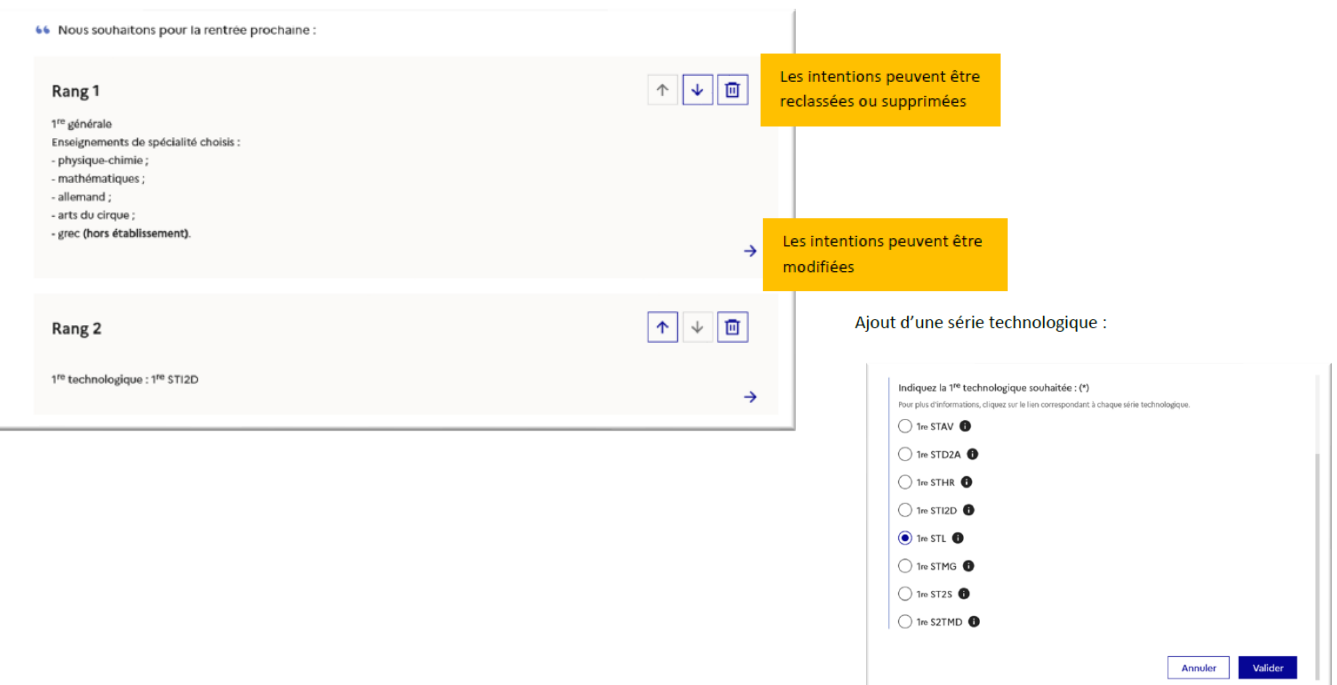

## **C/ Première préparant au brevet de technicien métiers de la musique :**

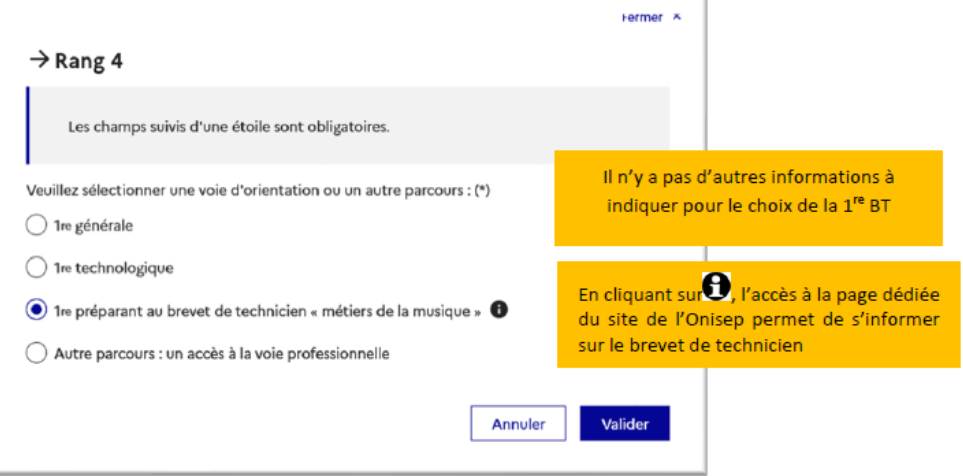

# **D/ Autre parcours : accès à la voie professionnelle**

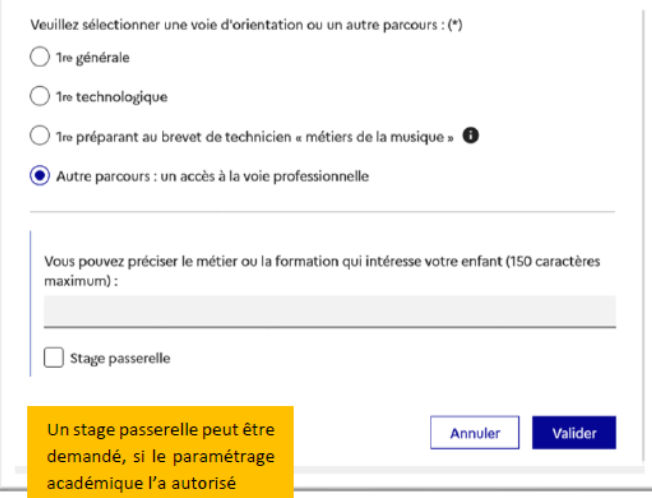

## **3. Validation des intentions provisoires**

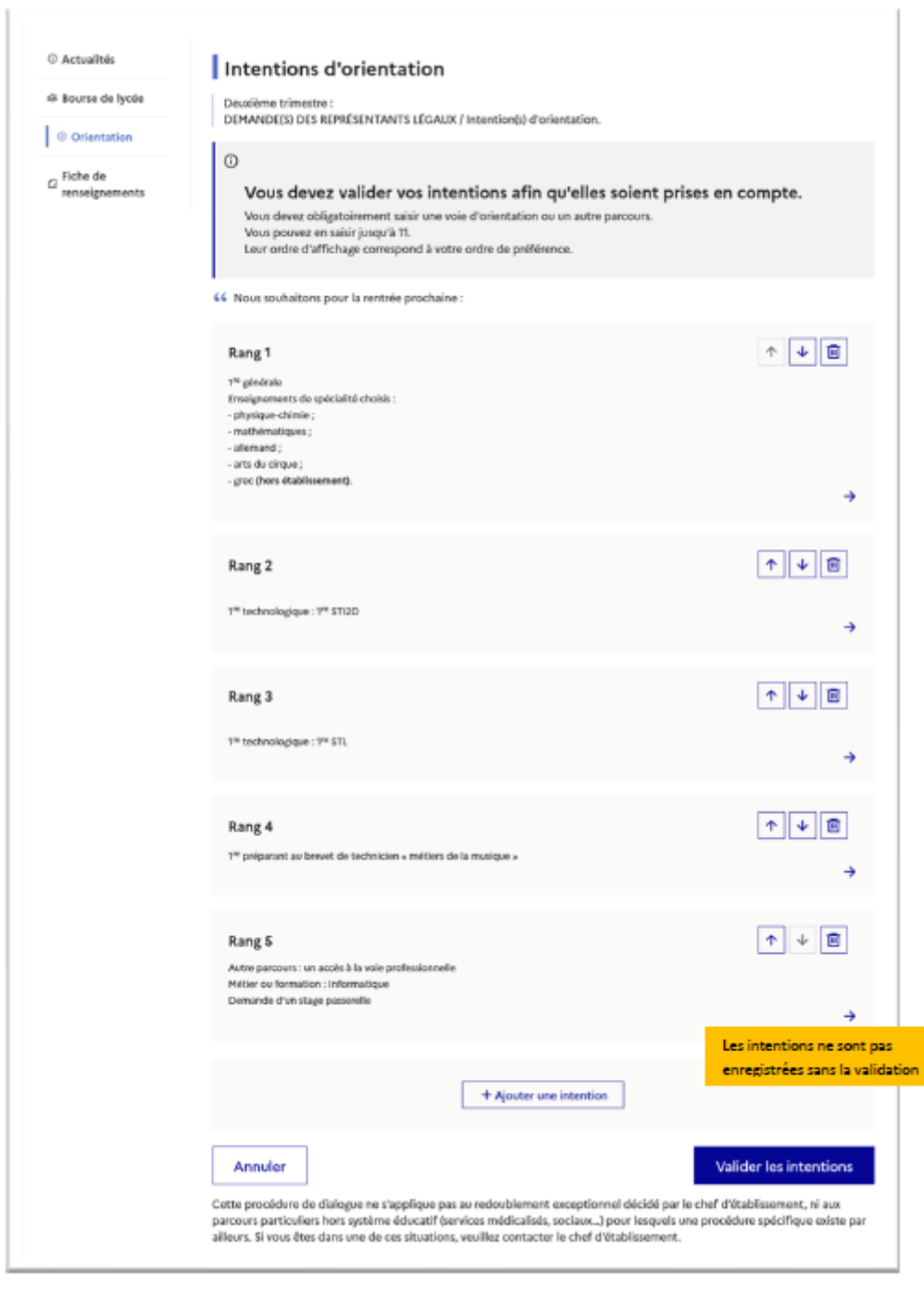

Le récapitulatif des intentions d'orientation saisies est affiché et doit être validé pour être enregistré :

Un récapitulatif des intentions d'orientation saisies et un message sont affichés après la validation de la saisie:

- √ transmission d'un courriel avec le récapitulatif des intentions d'orientation saisies à chaque représentant légal ;
- √ possibilité de modifier les intentions d'orientation saisies jusqu'à la fermeture du service en ligne Orientation.

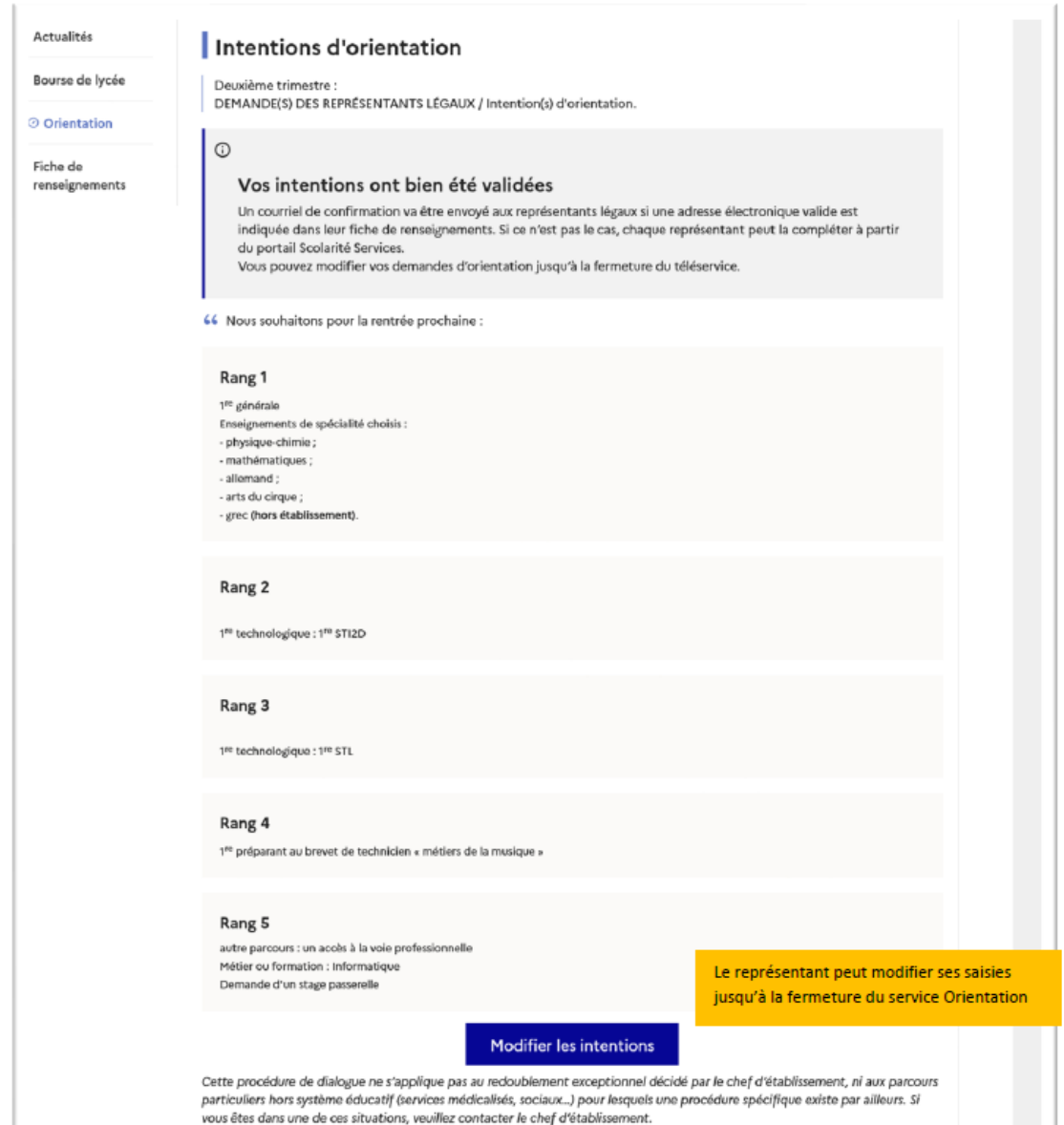

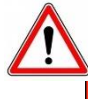

#### **Attention :** Seul le représentant ayant saisi les intentions peut apporter des modifications :

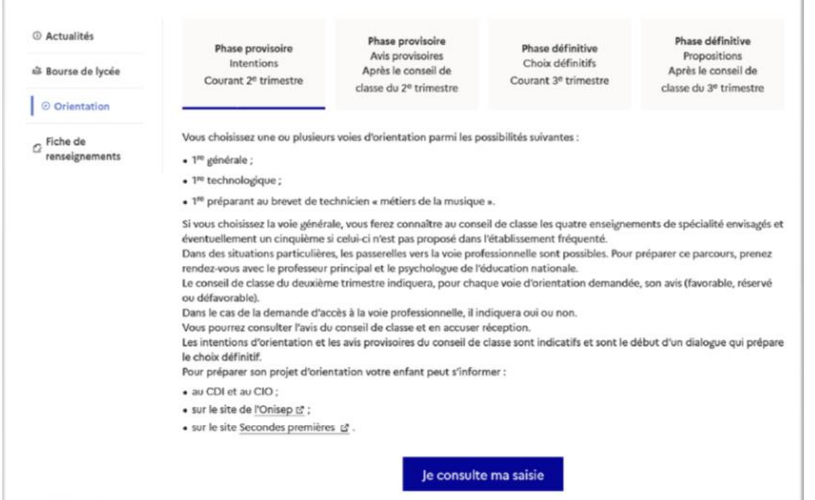

- √ les intentions saisies sont en consultation pour l'autre représentant légal et l'élève ;
- √ le courriel récapitulatif est envoyé aux deux représentants légaux, lorsque celui qui a effectué ou modifié la saisie se déconnecte de sa session.

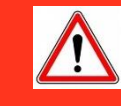

#### **Attention :** Si le représentant légal ne valide pas les intentions saisies, celles-ci ne seront pas enregistrées et il n'y aura pas de mails récapitulatifs.

#### Courriel reçu par le représentant légal qui a effectué/modifié la saisie

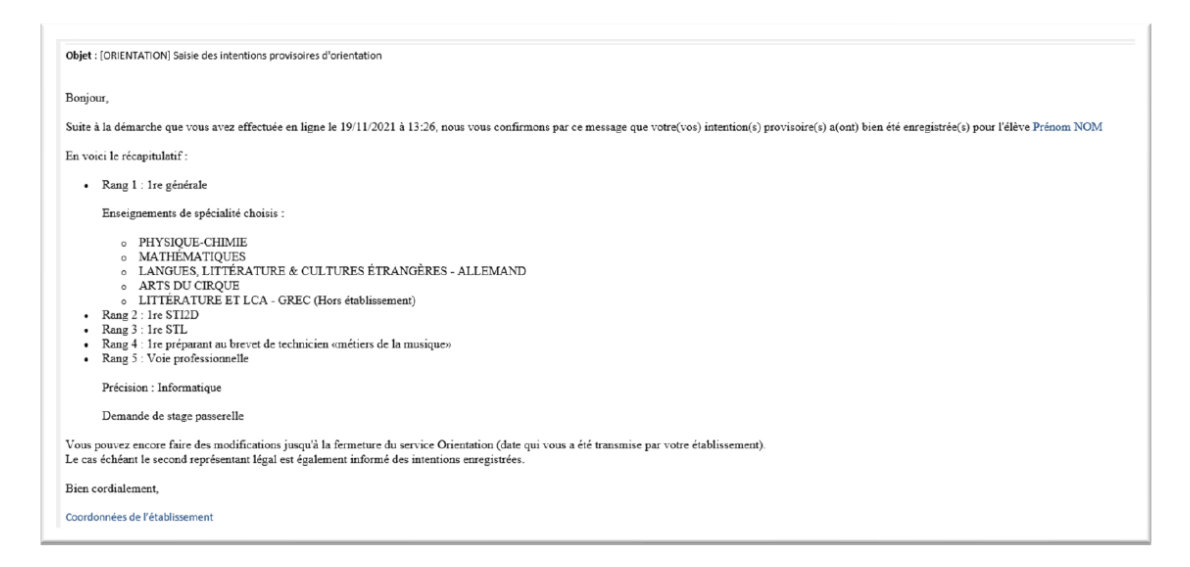

#### Courriel reçu par le représentant légal qui n'a pas effectué la saisie

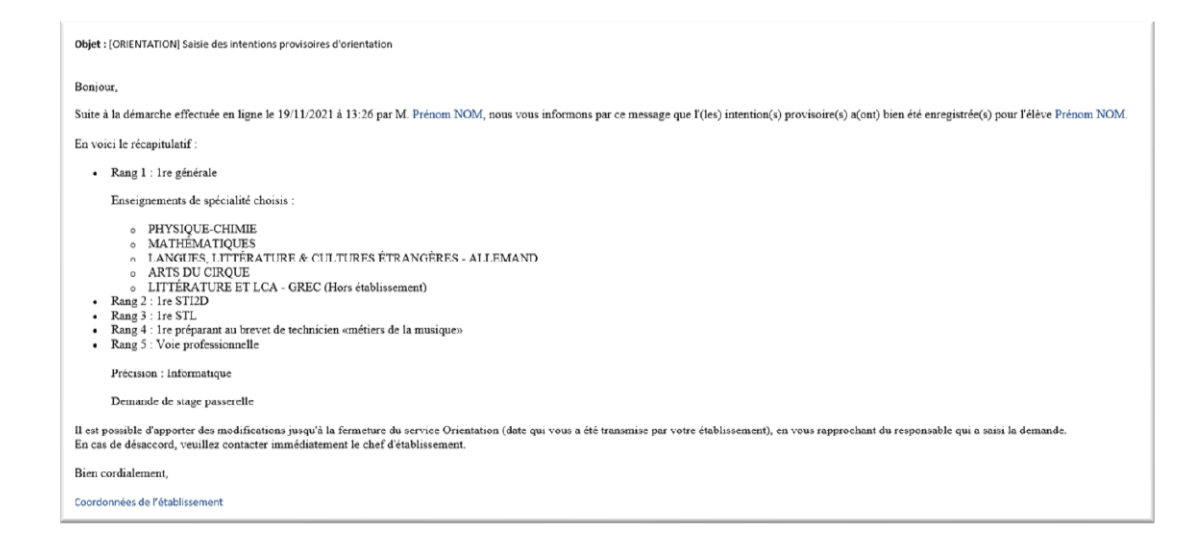

## **4. Consultation et accusé de réception de l'avis provisoire du conseil de classe**

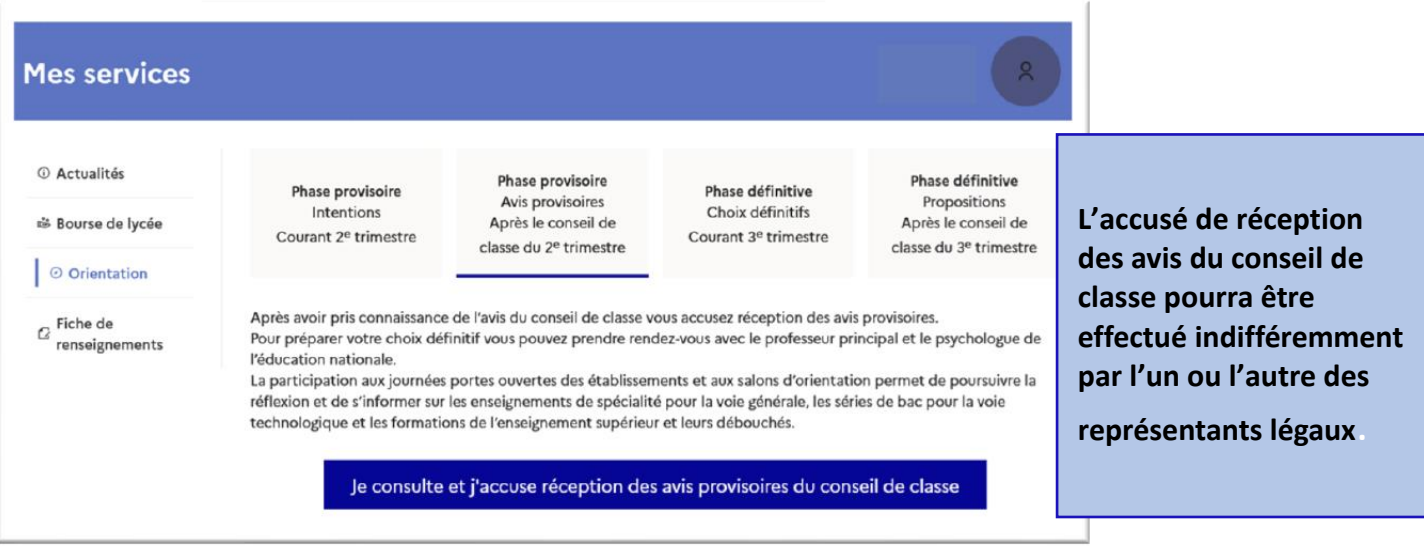

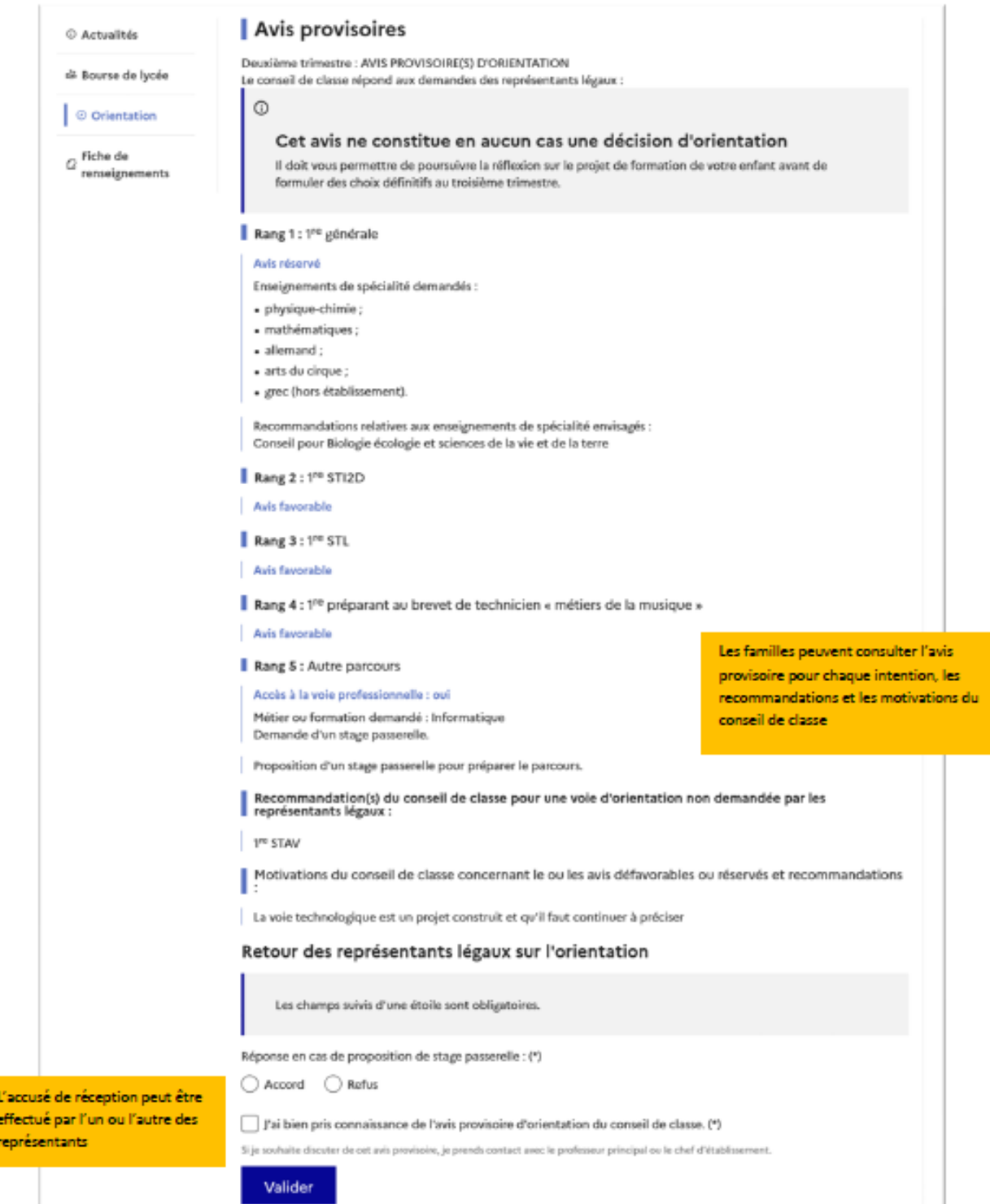

# **5. Connexion du représentant légal n'ayant pas effectué la saisie**

#### Écran de consultation des intentions d'orientation

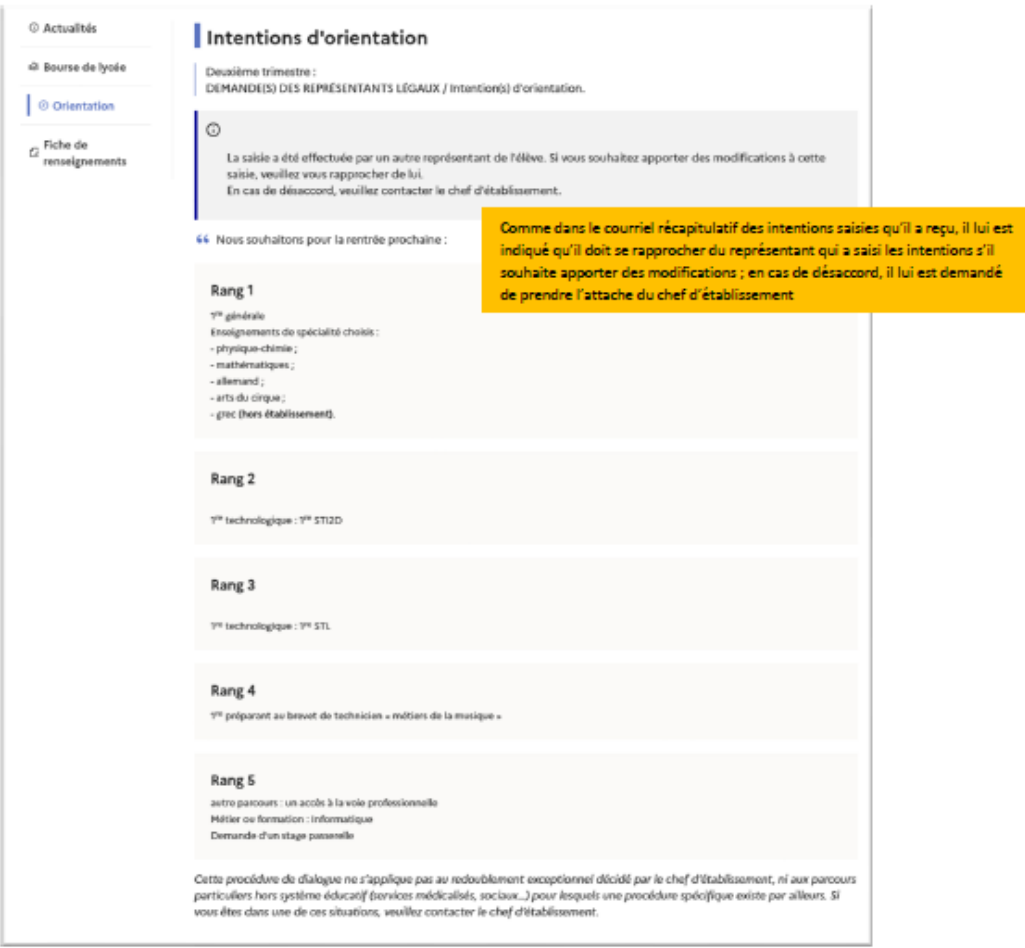

## **6. Connexion de l'élève**

#### Écran de consultation des intentions d'orientation

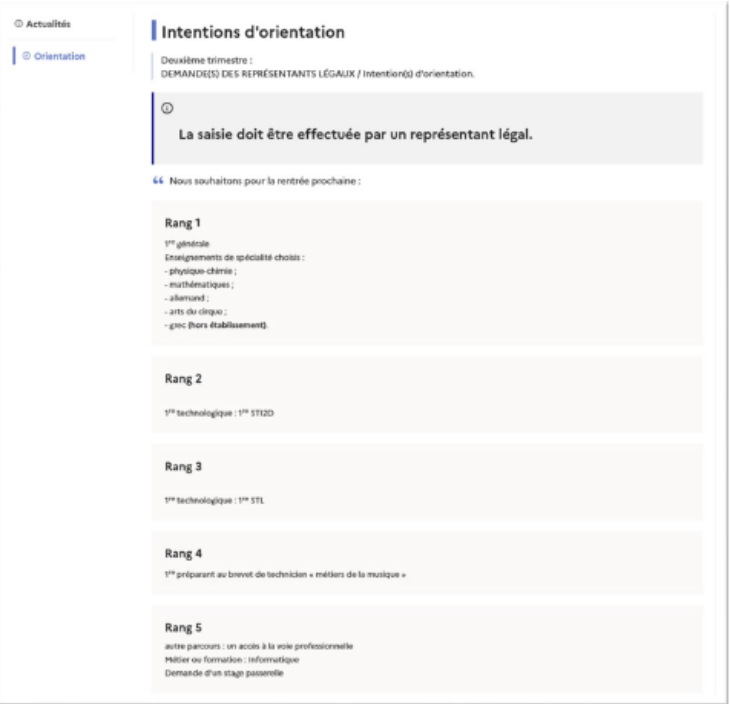